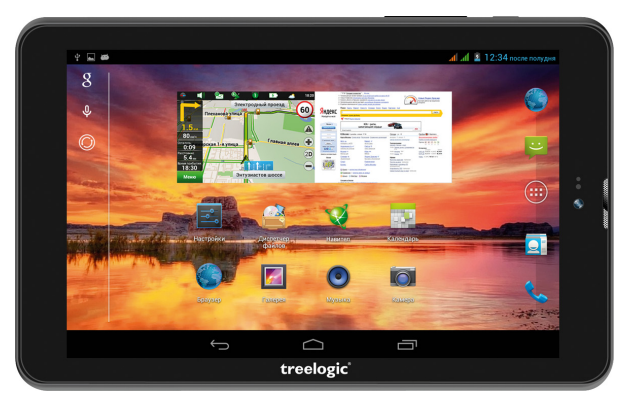

# Планшет Treelogic® Gravis 77QC 3G IPS GPS Краткое руководство пользователя

Спасибо, что выбрали GPS-планшет Treelogic Gravis 76QC 3G GPS. В этом функциональном и компактном приборе сочетаются преимущества компьютера, GPS-навигатора, мультимедийного плеера и других мобильных цифровых устройств. Расширенный функционал, идеальное качество, высокая надежность и изысканный внешний вид делают его настоящим шедевром.

Рекомендуем Вам прочитать Руководство, чтобы понять, как правильно пользоваться планшетом. В зависимости от версии программного обеспечения возможны незначительные расхождения между этим Руководством и данными, выводимыми на экран устройства. Вся информация и рекомендации по использованию несут исключительно справочный характер и не могут быть основанием для претензий. Компания не несет ответственности за возможное повреждение устройства или потерю данных вследствие неправильного обращения с устройством. Конструкция планшета, встроенное программное обеспечение и содержание данного Руководства могут быть изменены без предварительного vведомления. Товарные знаки и наименования, встречающиеся в данном Руководстве, являются собственностью их владельцев.

# Основные характеристики

- 7" HD-экран (1280х800), IPS-матрица, сенсорный емкостный, multi-touch (5 точек)
- Операционная система Android 4.2.2
- Четырехъядерный процессор МТК8382 (Cortex-A7 1.2ГГц, GPU: Mali 400MP)
- 8 Гб встроенной памяти. 1 Гб оперативной памяти, поддержка карт MicroSD объемом до 32 Гб
- Встроенный 3G-модем, Wi-Fi (802.11b/g/n), Bluetooth
- Поддержка двух SIM-карт, все функции телефона и виброзвонок
- Встроенный GPS-приемник, ПО«Навител Навигатор»
- Возможность использования в качестве видеорегистратора и FM-радио
- Фронтальная камера 0.3 Мпикс., основная камера 2.0 Мпикс.
- Мультимедийный центр, поддерживающий воспроизведение текстовых, графических, аудиои видеофайлов, а также игры
- Встроенный Li-Ion аккумулятор емкостью 3000 мА/ч

#### Источник питания и зарядка батареи

Работа планшета осуществляется посредством аккумуляторной батареи, зарядка которой происходит от сети/автомобильной сети через адаптер питания или от компьютера через USB-кабель.

Предупреждение Перед первым включением планшетного компьютера и после длительного хранения устройства полностью зарядите батарею.

## Основные операции

#### Включение/выключение

Для включения планшета нажмите и удерживайте в течение нескольких секунд кнопку [  $\phi$  ]. На экране отобразится заставка, после чего появится основной интерфейс. Для разблокировки экрана переташите значок [ $\bigcap$ ] вправо до значка [ $\bigcap$ ].

Для выключения планшета нажмите и удерживайте кнопку [  $\uplus$  ], затем выберите «Выключение» -> «ОК».

treelogic

### **Переход в спящий режим**

Для перехода в спящий режим нажмите кнопку **[ ]**. Экран погаснет и планшет перейдет в режим экономии энергии. Если планшет не используется в течение определенного времени, он автоматически переходит в спящий режим.

Для выхода из спящего режима нажмите кнопку **[ ]** и перетащите значок **[ ]** вправо до значка **[ ].** На экране отобразится основной интерфейс. Для индивидуальной настройки метода разблокировки экрана выберите **«Приложения» «Параметры» «Безопасность» «Блокировка экрана»**.

# **Внешний вид и элементы управления**

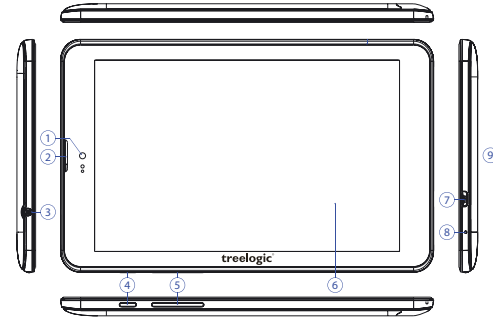

- **1. Камера фронтальная (0,3 Мпикс.).**  Используется для записи видео и съемки фото.
- **2. Динамик фронтальный.** Используется для прослушивания голоса абонента в момент разговора.
- **3. Разъем для наушников (jack 3,5 мм).** Используется для подключения наушников.
- **4. [ ] Кнопка включения/выключения питания.**  При кратком нажатии позволяет включить или выключить спящий режим; при длительном нажатии используется для полного включения и выключения планшета.
- **5. Качель громкости.** Используется для уменьшения/увеличения громкости звука.

## **6. Сенсорный дисплей.** Используется для работы с планшетом,

отображения и ввода информации.

**7. Разъем microUSB.** Используется для соединения с компьютером и зарядки планшета через USB-кабель.

**8. Микрофон.** 

Используется для записи голоса и звука.

#### **Использование карты памяти**

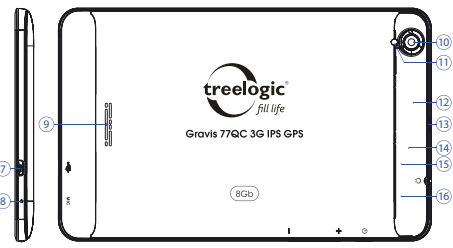

#### **9. Динамик.**

Используется для воспроизведения звука.

**10. Камера основная (2,0 Мпикс.).** 

Используется для записи видео и съемки фото.

**11. Вспышка.**

Используется для дополнительного освещения при фотосъемке.

**12. Слот для карты памяти.** 

Позволяет присоединить одну карту памяти формата MicroSD.

- **13. Декоративная панель.** Закрывает область со слотами для SIM-карт (на торце корпуса есть выемка, позволяющая приоткрыть крышку).
- **14. Cлот для SIM-карты 1.** Позволяет присоединять одну SIM-карту.
- **15. [Reset] Кнопка «Cброс»** Позволяет аппаратно перезагрузить систему планшета.

treelogic®

- **16. Cлот для SIM-карты 2.** Позволяет присоединять одну SIM-карту.
- **Установка.** Снимите декоративную панель (на торце корпуса есть выемка, позволяющая приоткрыть крышку). Плавно вставьте карту памяти в слот до щелчка. Схема-подсказка нанесена на корпус планшета.
- • **Извлечение.** Во избежание потери данных отключите карту памяти перед ее извлечением. Перейдите в раздел **«Параметры»**, выберите меню **«Память» «Извлечь SD-карту» ОК**. После отключения нажмите на карту памяти до щелчка и извлеките её из слота.

#### **Использование сенсорного экрана**

Работа с емкостным экраном осуществляется с помощью пальцев или специального стилуса. При использовании сенсорного дисплея можно выполнять следующие действия:

- **1. Нажатие:** прикоснитесь пальцем к экрану один раз. Используется для запуска приложений, ввода текста с экранной клавиатуры, выбора программных кнопок.
- **2. Длительное нажатие:** нажмите пальцем на элемент и удерживайте нажатие в течение нескольких секунд. Используется для создания ярлыка выбранного элемента, вызова дополнительных функций.
- **3. Прокрутка:** прикоснитесь пальцем к экрану и проведите в нужном направлении, не отрывая палец от поверхности дисплея. Используется для перемещения по меню, параметрам, тексту или изображению, а также для перемещения по рабочим столам.
- **4. Перемещение объекта:** нажмите пальцем на объект на экране и переместите его, не отрывая палец от поверхности дисплея. Используется для перемещения объектов по рабочему столу.

# **Основной интерфейс**

Основной интерфейс отображается после включения и разблокировки планшета. На нем расположены виджеты, ярлыки приложений, значки состояния и другие элементы. Проведите пальцем горизонтально по экрану, чтобы перейти к левым или правым дополнительным экранам.

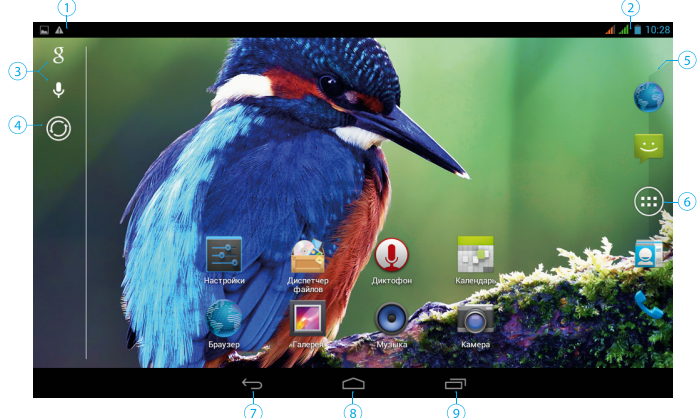

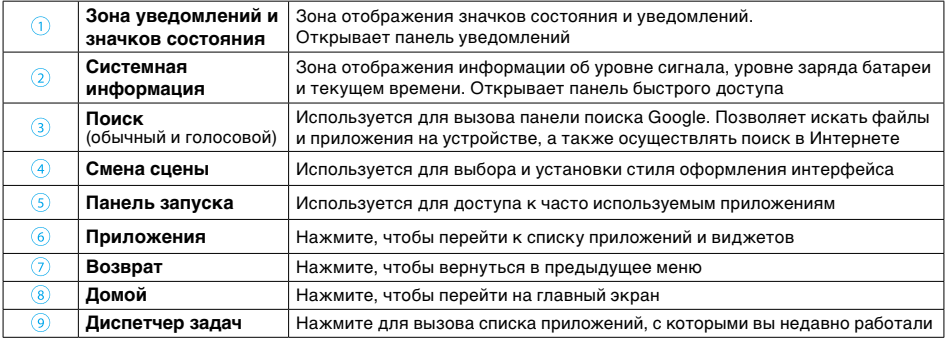

## **Дополнительные настройки и операции**

**Добавление ярлыков приложений и виджетов на основной экран.** Перейдите в **«Приложения»**, нажав значок **[ ]**. В данном меню доступны две закладки: «Приложения» и «Виджеты». Выберите элемент, который Вы хотите разместить на основном экране. Нажмите и удерживайте его, пока не появится панель основных экранов. Переместите элемент на один из экранов и отпустите.

**Удаление элементов основного экрана.** Выберите и удерживайте элемент, который хотите удалить. В верхнем левом углу экрана появится значок удаления **[ x ]**. Перетащите на него элемент и отпустите.

**Установка обоев.** Нажмите и удерживайте палец в любой точке на основном экране. На экране появится меню **«Установка обоев»**. Выберите источник изображений: «Галерея», «Живые обои», «Обои» и установите понравившееся изображение.

# **Подключение к сети Интернет**

Убедитесь, что планшет выключен. Снимите декоративную панель и вставьте SIM-карту в специальный слот. При желании вы можете установить вторую SIM-карту во второй слот. Установите декоративную панель на место и вновь включите планшет, нажав кнопку **[ ]**.

При первом подключении к сотовой сети планшет автоматически получит от оператора необходимые данные, в том числе настройки точки доступа в Интернет. Для доступа к Интернету Вам необходимо активировать соединение для передачи данных. Для этого проследуйте по пути **«Настройки»**

treelogic

**«Управление SIM-картами»**. В открывшемся меню выберите пункт **«Соединение для передачи данных»** и выберите SIM-карту, которая будет использоваться для доступа в Интернет. После этого планшет предпримет попытку установить соединение с выбранной сетью. После успешного подключения к сети в строке состояния изменится значок уровня сигнала **[ ]**. В дальнейшем вы можете воспользоваться панелью быстрого доступа для включения и выключения передачи данных.

#### **Настройка и подключение Wi-Fi**

Для настройки нового соединения откройте список приложений и выберите элемент **«Настройки»**. В меню настроек выберите пункт **«Беспроводные сети» «Wi-Fi»**. Если модуль Wi-Fi выключен – включите его. Устройство произведет поиск доступных беспроводных сетей и отобразит их на экране. Выберите сеть, к которой Вы хотите подключиться, после чего введите требуемую информацию (логин/ пароль) и нажмите на значок «Подключить». Устройство предпримет попытку установить соединение с выбранной сетью, используя введенные Вами параметры. После успешного подключения к сети в строке состояния появится значок [  $\text{ }$  ].

**[***Примечание***]** *Для получения доступа к открытой сети Wi-Fi вводить данные не требуется. Для подключения к защищенным сетям потребуется ввести логин и/или пароль, которые необходимо выяснить у провайдера данной сети.*

# **GPS-навигация**

GPS-планшет Treelogic Gravis 77QC 3G IPS GPS можно использовать как автомобильный GPSнавигатор. Предустановленная программа «Навител Навигатор» помогает быстро и эффективно прокладывать маршрут, ведя поиск по GPS-координатам, заданным объектам назначения и адресам. Для активации GPS-модуля используйте панель быстрого доступа или проследуйте по цепочке: **«Настройки» «Мое местоположение»** и включите GPS-модуль. В этом меню вы может также дополнительно активировать определение местоположения по координатам сети. Для использования программы «Навител Навигатор» коснитесь иконки «Navitel» в списке приложений.

## **Изменение настроек**

Перейдите к списку приложений, нажав значок **«Приложения»**. Выберите элемент **«Параметры»**. На экране отобразится меню, позволяющее управлять настройками планшетного компьютера. Выберите требуемый пункт и произведите необходимые настройки.

#### **Панель ключевых настроек и уведомлений**

Откройте панель уведомлений. Для этого нажмите на строку в верхней части экрана и проведите пальцем вниз *(Рис. 1)*. Чтобы производить дополнительные действия с самими уведомлениями нажмите на уведомление.

Далее нажмите на значок **[ ]**. На экране появится панель быстрого доступа *(Рис. 2)*. С ее помощью. Вы сможете:

- • Быстро управлять ключевыми настройками планшета: изменять уровень подсветки экрана, управлять режимом звонка телефона, переключать каналы подключения и т.д.
- Быстро перейти к настройкам планшета. Для этого нажмите на значок **[ ]**.
- Открыть панель уведомлений. Для этого нажмите на значок **[ ]**.

Чтобы закрыть панель нажмите **«Возврат»**.

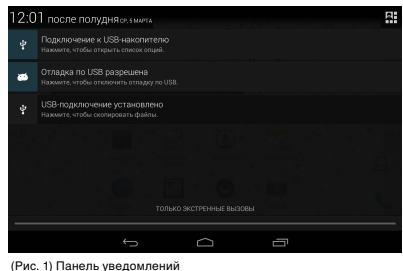

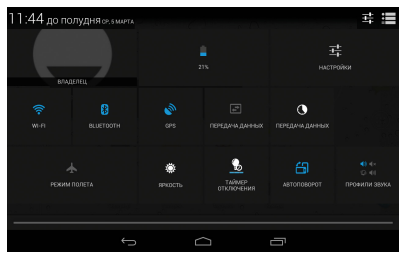

(Рис. 2) Панель быстрого доступа

## **Работа с компьютером**

Подключите устройство к компьютеру при помощи USB-кабеля, используя разъем microUSB на корпусе планшета. После подключения в зоне уведомлений на планшете нажмите на значок **[ ]** и проведите пальцем вниз. В открывшейся панели уведомлений выберите пункт «USB-подключение установле**но»** *(Рис. 1)*. В открывшемся окне нажмите **«Включить USB-накопитель»**. Дождитесь идентификации съемных дисков на компьютере. Теперь вы можете копировать файлы с планшета на компьютер и наоборот. После завершения работы отключите планшет от компьютера, используя «Безопасное извлечение устройств и дисков».

Операционная система Android интуитивно понятна и удобна для использования. На сайте **https://play.google.com** представлено большое количество Android-приложений, благодаря которым можно безгранично расширять функциональные возможности GPS-планшета **Treelogic Gravis 77QC 3G IPS GPS.**

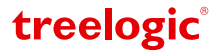